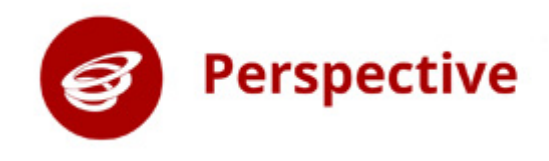

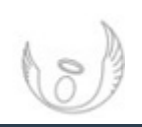

# Using Smart Text Boxes in Lesson **Observations**

### What is a Smart Text Box?

A Smart Text Box provides suggestions based on previous entries. These could have been entered by yourself or another user within your school. Smart Text Boxes are labelled with this icon:  $\mathbb{H}$ , e.g.

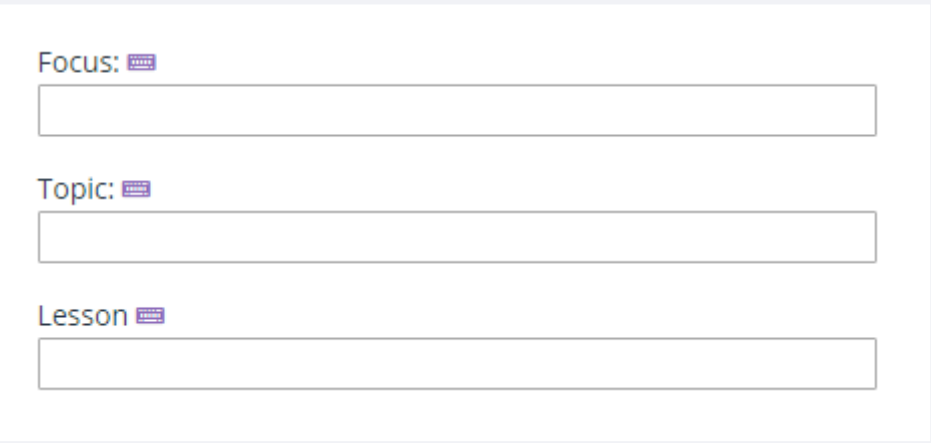

Type 3 characters and you'll be presented with a list of relevant suggestions.

Then you can do one of the following:

- Choose one of the suggestions
- Continue typing
- Add the current text as a new entry

These are here primarily to save you time but also to ensure that entries are consistent across the system.

## Editing Smart Text Box Entries

Step one: Click the Cog icon in the menu to access Settings, and then select Edit Smart Box Text Entries.

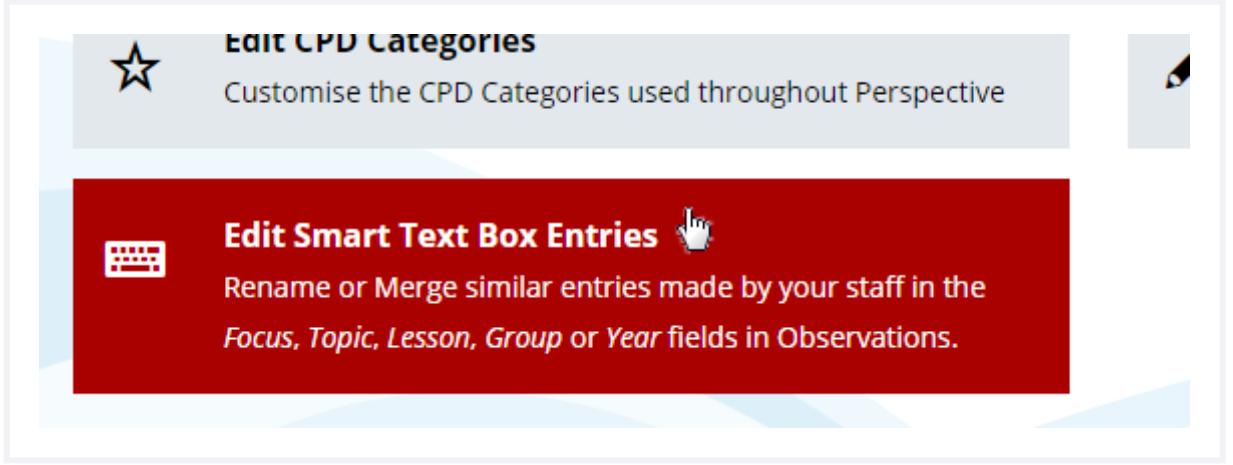

Step two: Click on the tab for the type of Smart Box Text Entry you would like to edit.

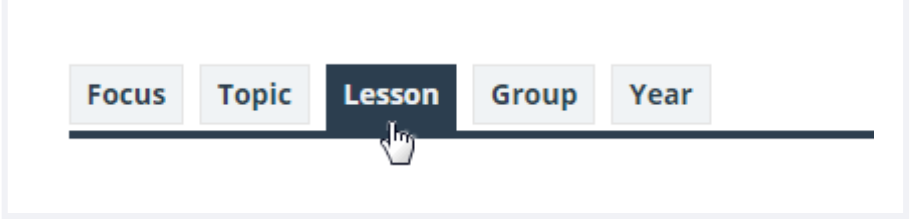

#### Edit a single entry

Step one: In the first section, select the entry that you would like to edit.

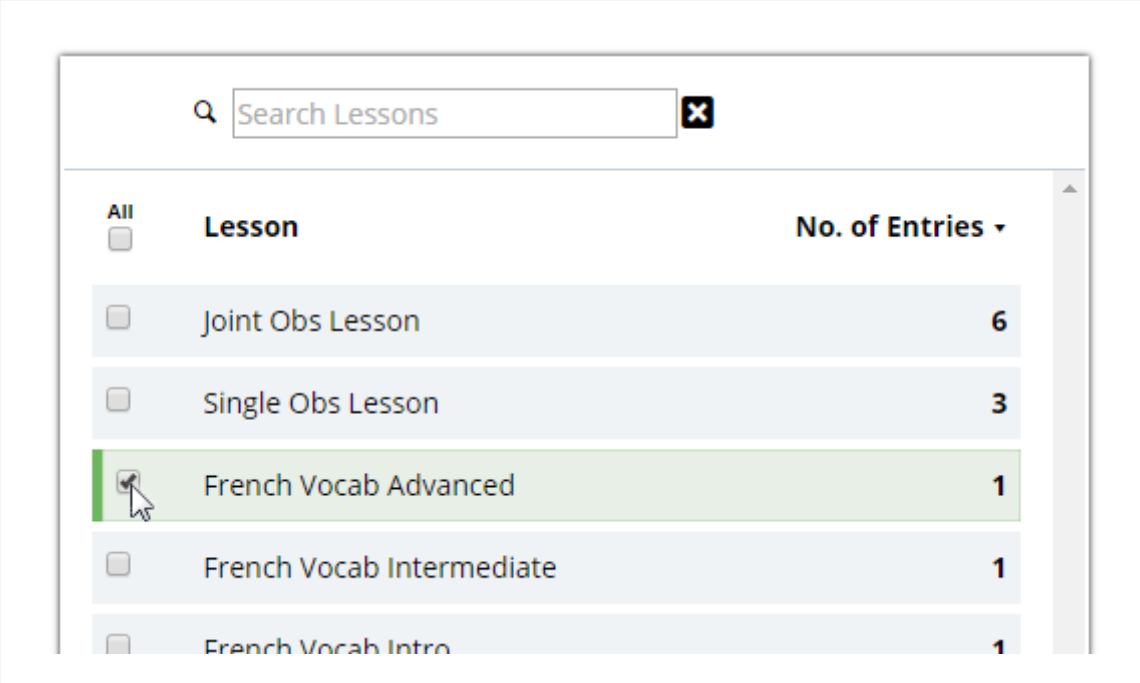

 $\bullet$  Tip: Use the search box to filter the available list of entries.

Step two: In the second section, edit the text of the chosen lesson. Then click the green Save Edited Text button

French Vocab Advanced **Edit the above Lesson:** French Vocab Advanced 2 3. Confirm changes to this Lesson The lesson "French Vocab Advanced" is currently used in 1 observations. Are you sure you want to replace all instances with your edited text?

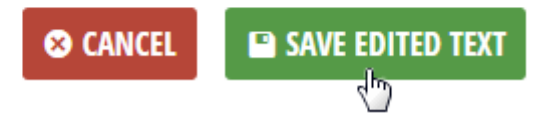

#### Merge Multiple Entries

Step one: In the first section, select of all the entries that you would like to merge together.

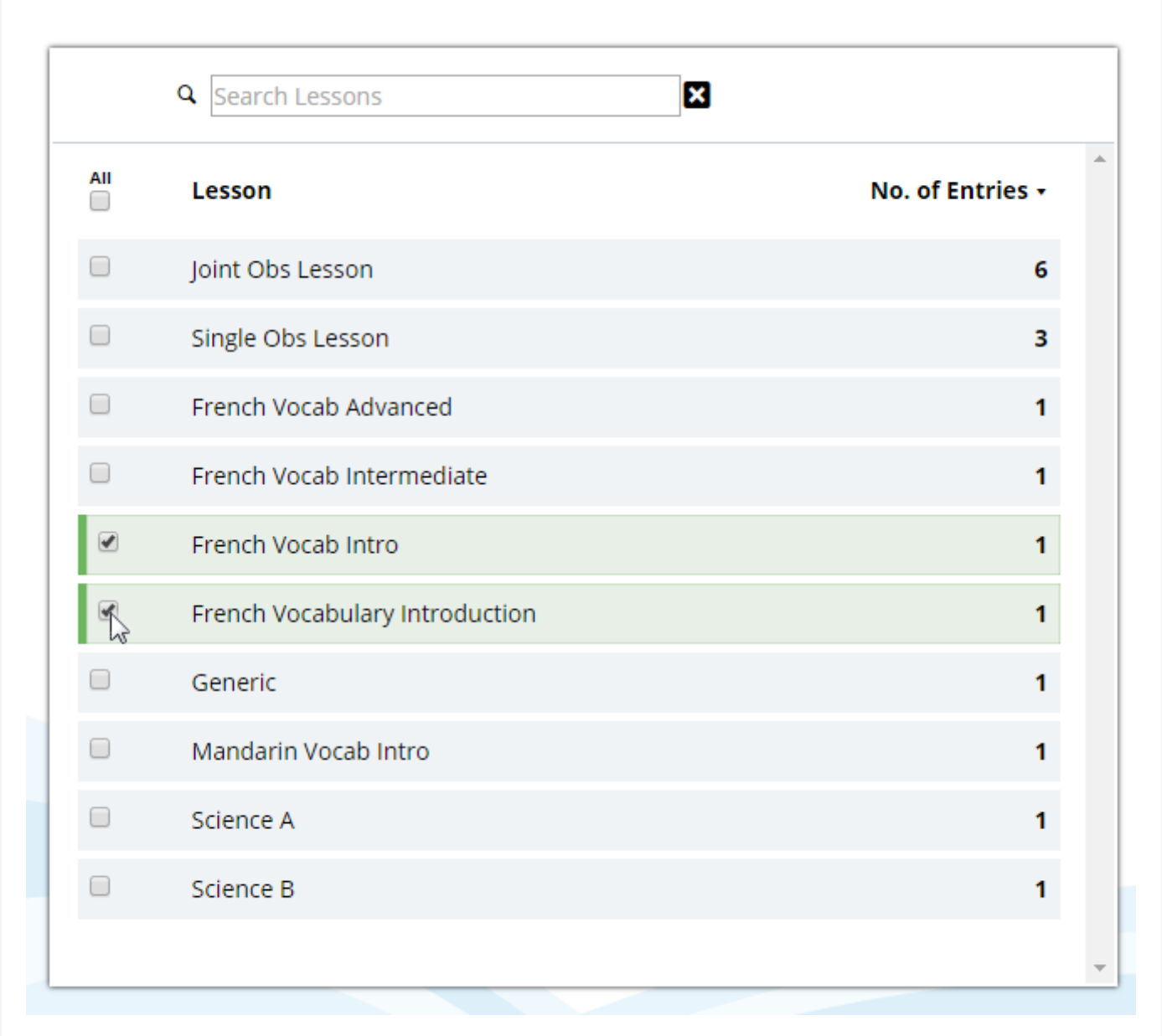

Step two: In the second section, write or choose the outcome text for the merged entries, and then click the green Merge button.

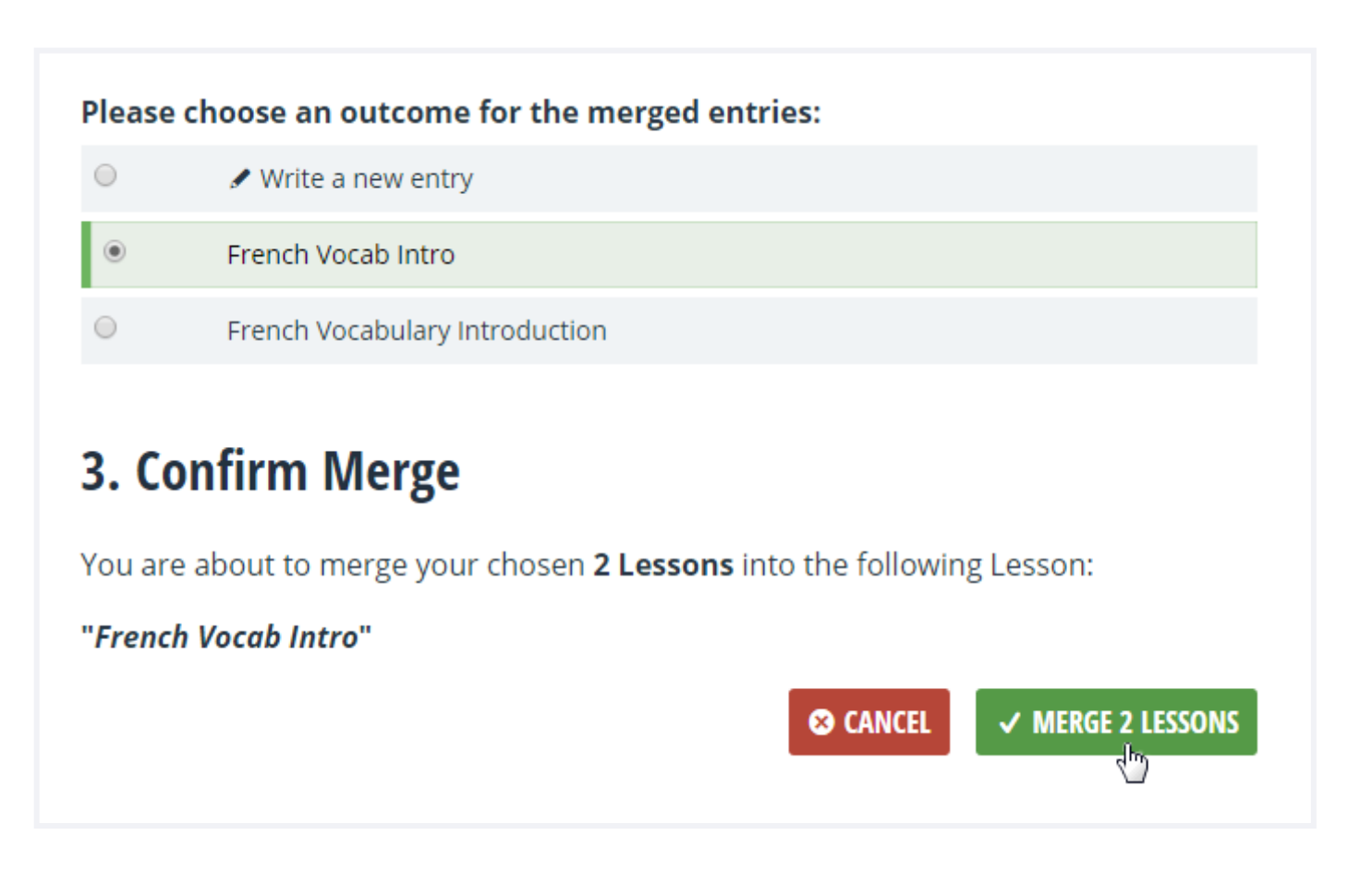

Step three: Confirm the change by clicking the green Confirm button in the pop-up window.

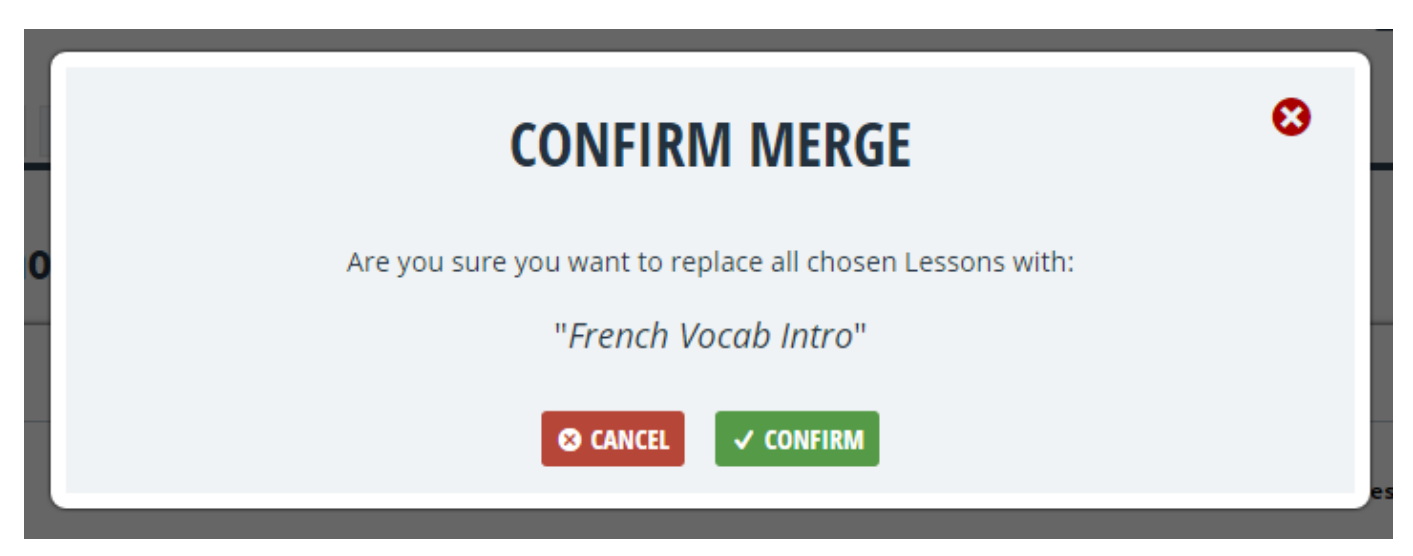

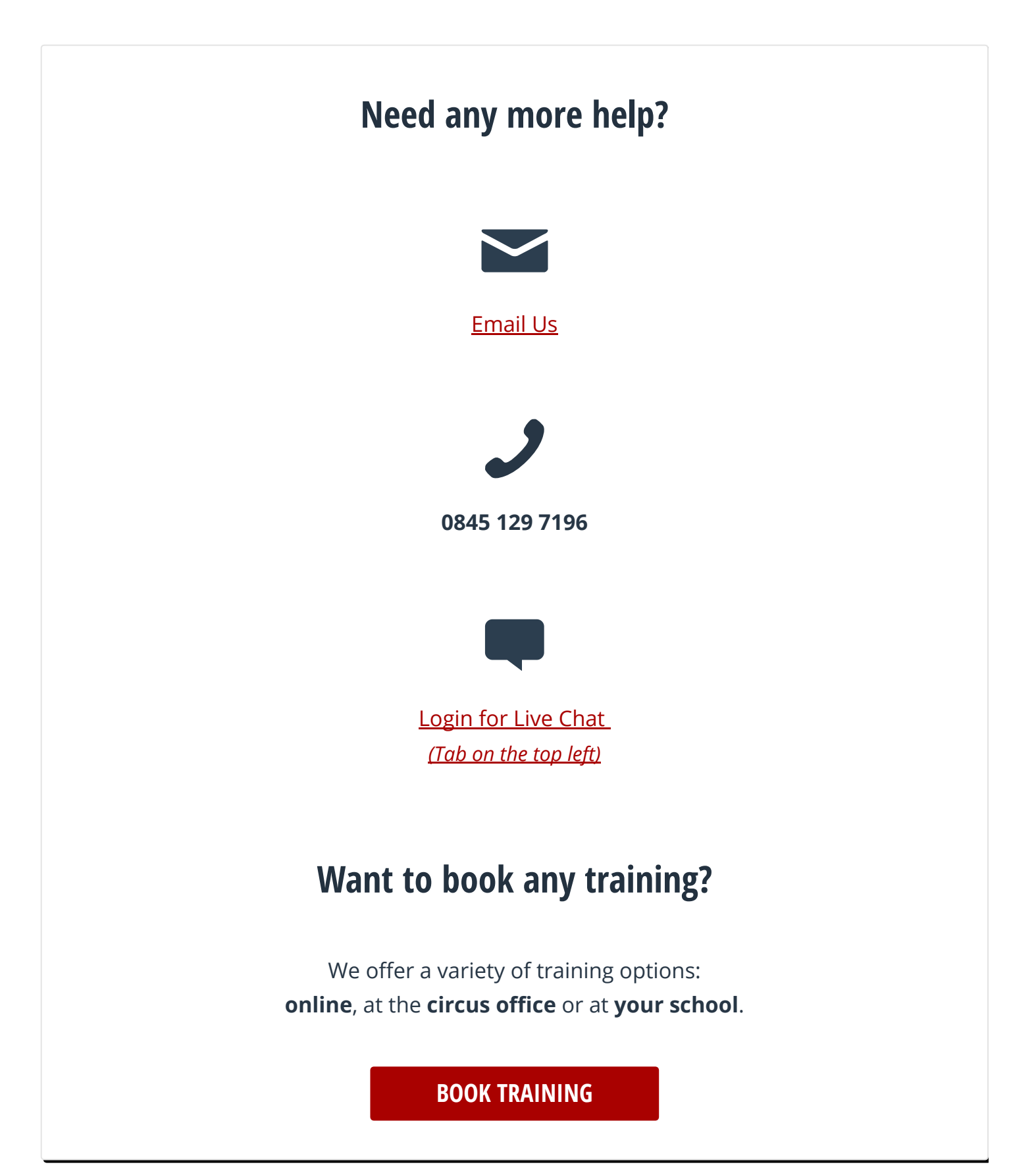